#### LICENCIAS SM TEMPORALES PARA ALUMNOS

Las licencias temporales sirven para que el alumno pueda visualizar los textos escolares, aunque no haya activado la licencia.

Para poder visualizar los libros con licencias temporales, el alumno debe realizar siguientes pasos:

### Paso 1

Después de registrarse a la plataforma SM CONECTA, O al ingresar a la plataforma, aparecerá un menú donde deberá seleccionar la opción "Soy Alumno", y luego el botón "Siguiente".

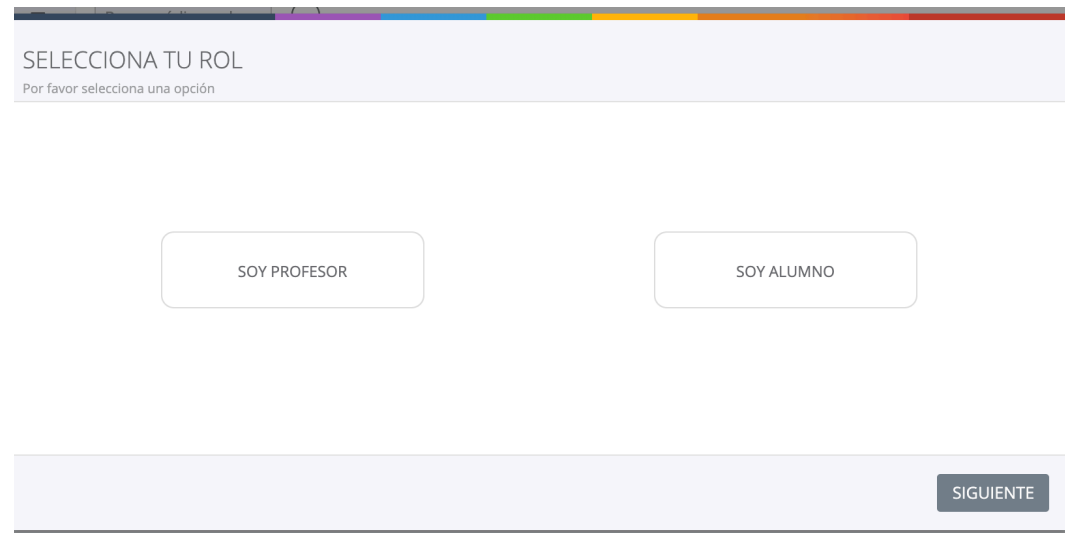

### Paso 2

Se mostrará el menú desplegable en el que se debe seleccionar el nivel del curso en que va el alumno.

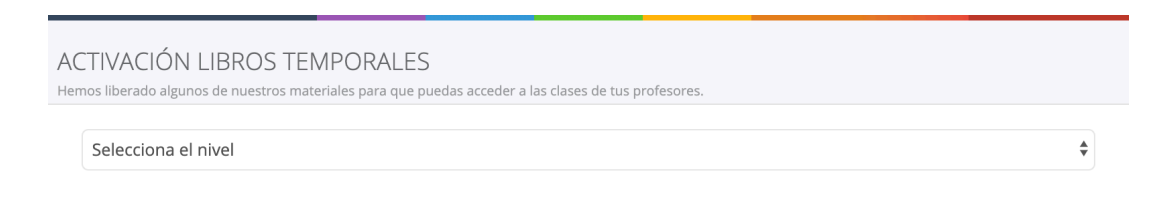

SIGUIENTE VOLVER

## Paso 3

Luego debe seleccionar el proyecto al que desea acceder, (podrá seleccionar el proyecto solamente una vez. Una vez que acepte, no se podrá cambiar de opción), luego presione el botón siguiente.

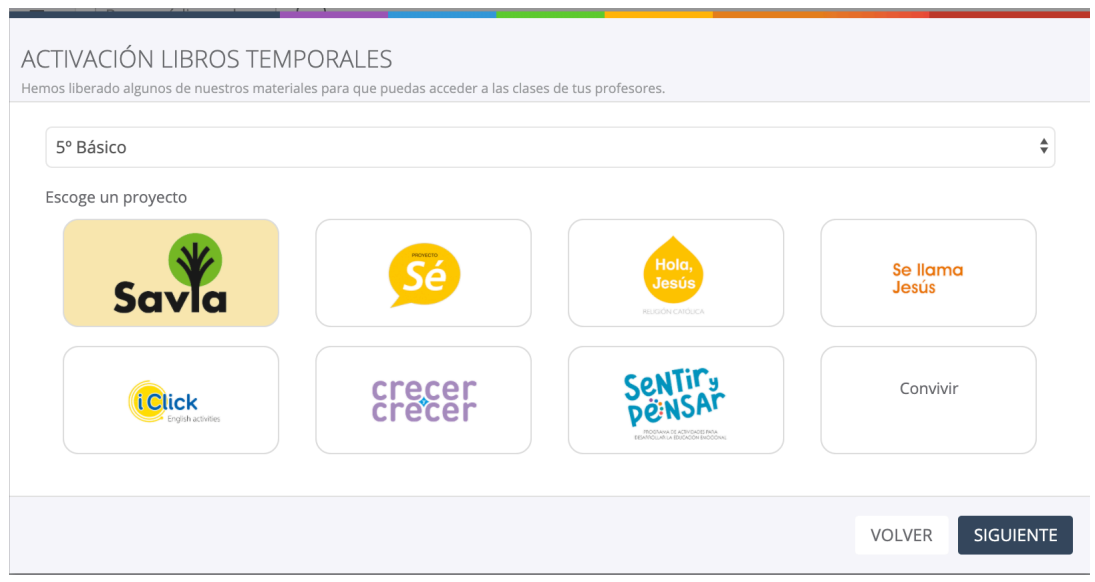

Se mostrará el siguiente mensaje, presione el botón "Aceptar".

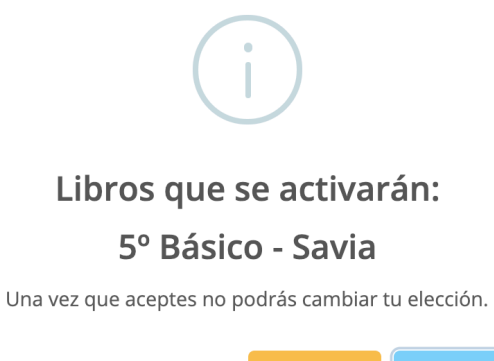

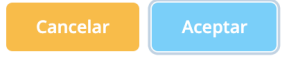

Ya se cargaron los libros del proyecto y nivel seleccionados. Debajo de cada libro aparece la leyenda "Sin clases".

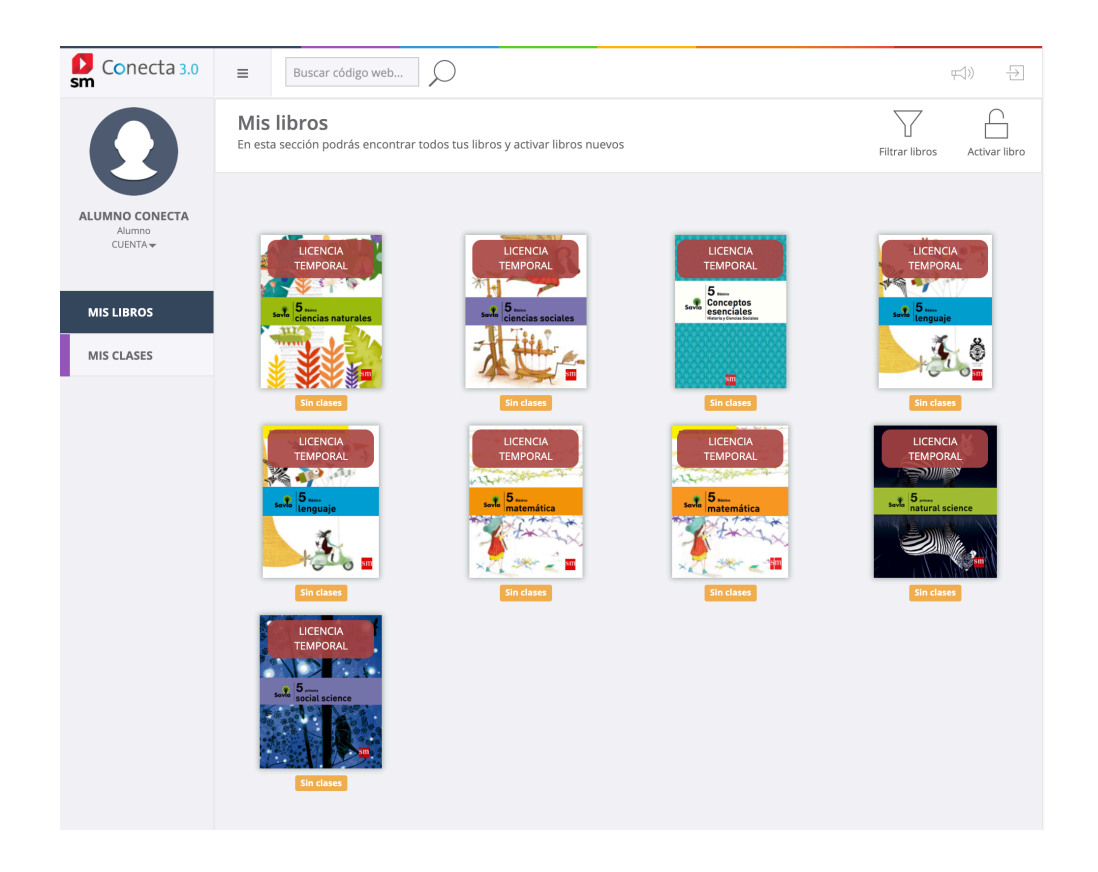

## Paso 4

Para ver el contenido del libro, haga sobre este, aparecerá un menú en el cuál podrá ver el o los nombres de los profesores de la asignatura en su colegio, seleccione el nombre que corresponde al profesor del alumno y presione el botón "Terminar".

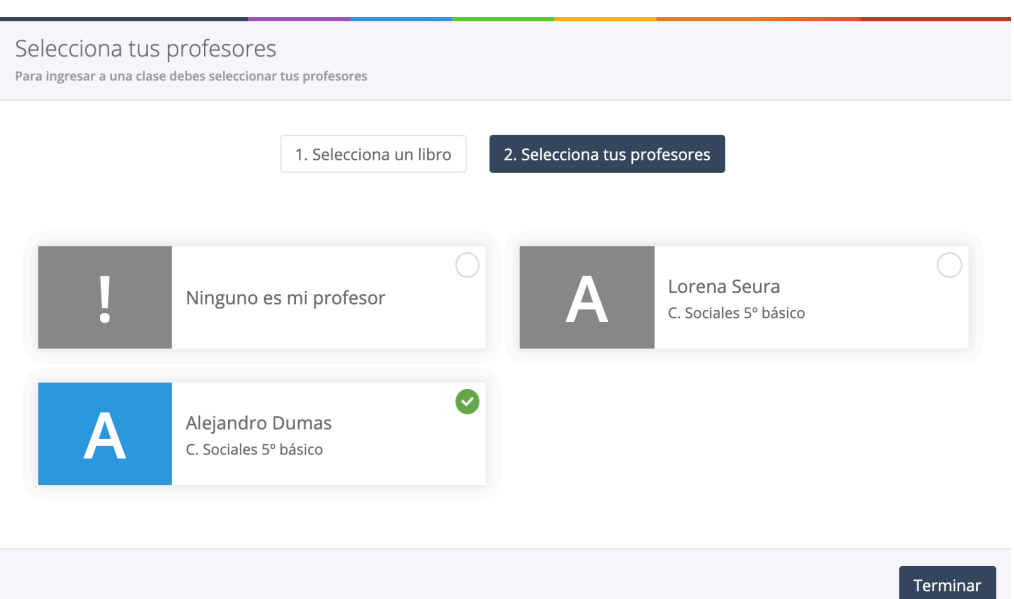

# Paso 5

Ya ha sido asignada la clase al libro, por lo que ya podrá visualizar el contenido del libro.

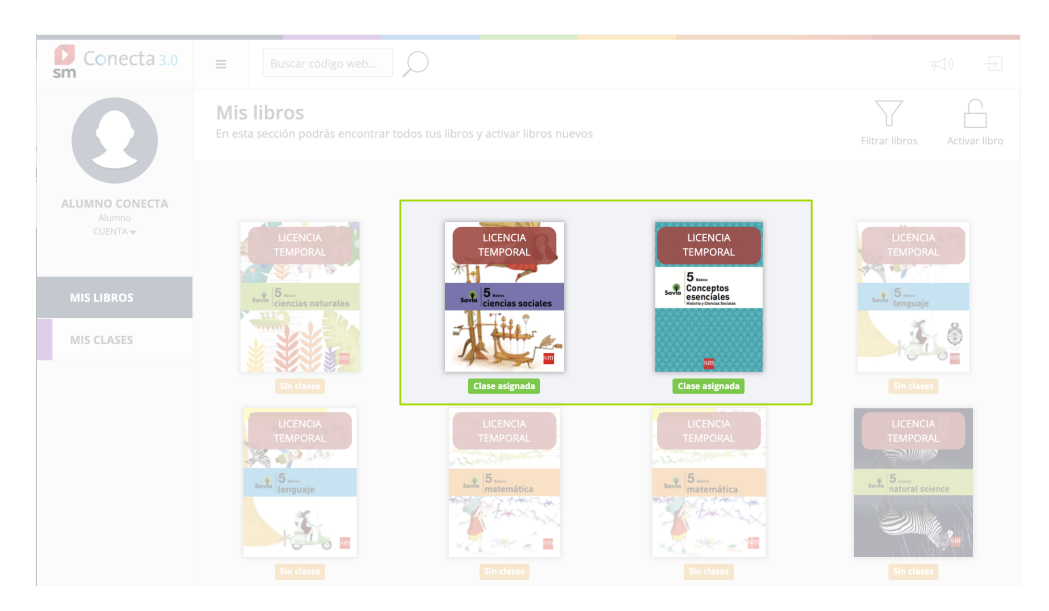

En caso de que el alumno no encuentre a su profesor, el alumno deberá comunicarse con su profesor para que cree las clases correspondientes.

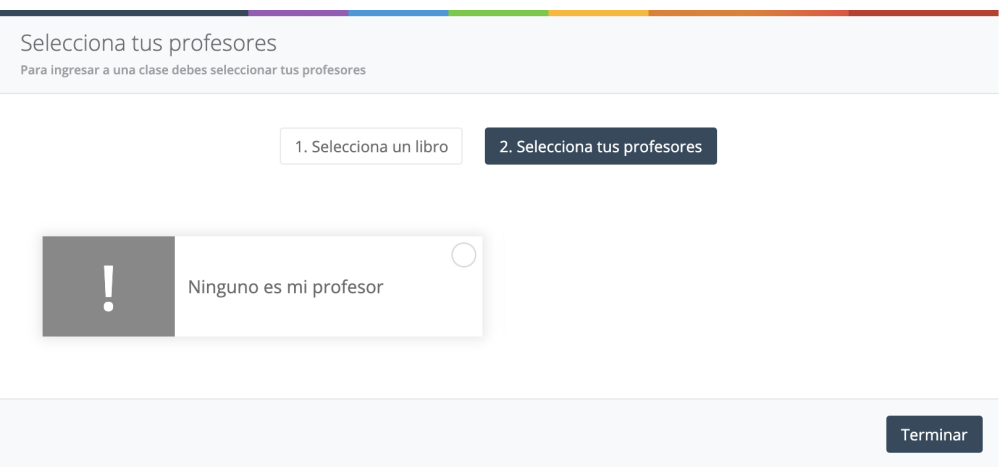

En caso de que Ud. cuente con una licencia para activar el libro, puede activarlos desde el botón "Activar libro", luego ingrese la licencia y presione el botón "Siguiente".

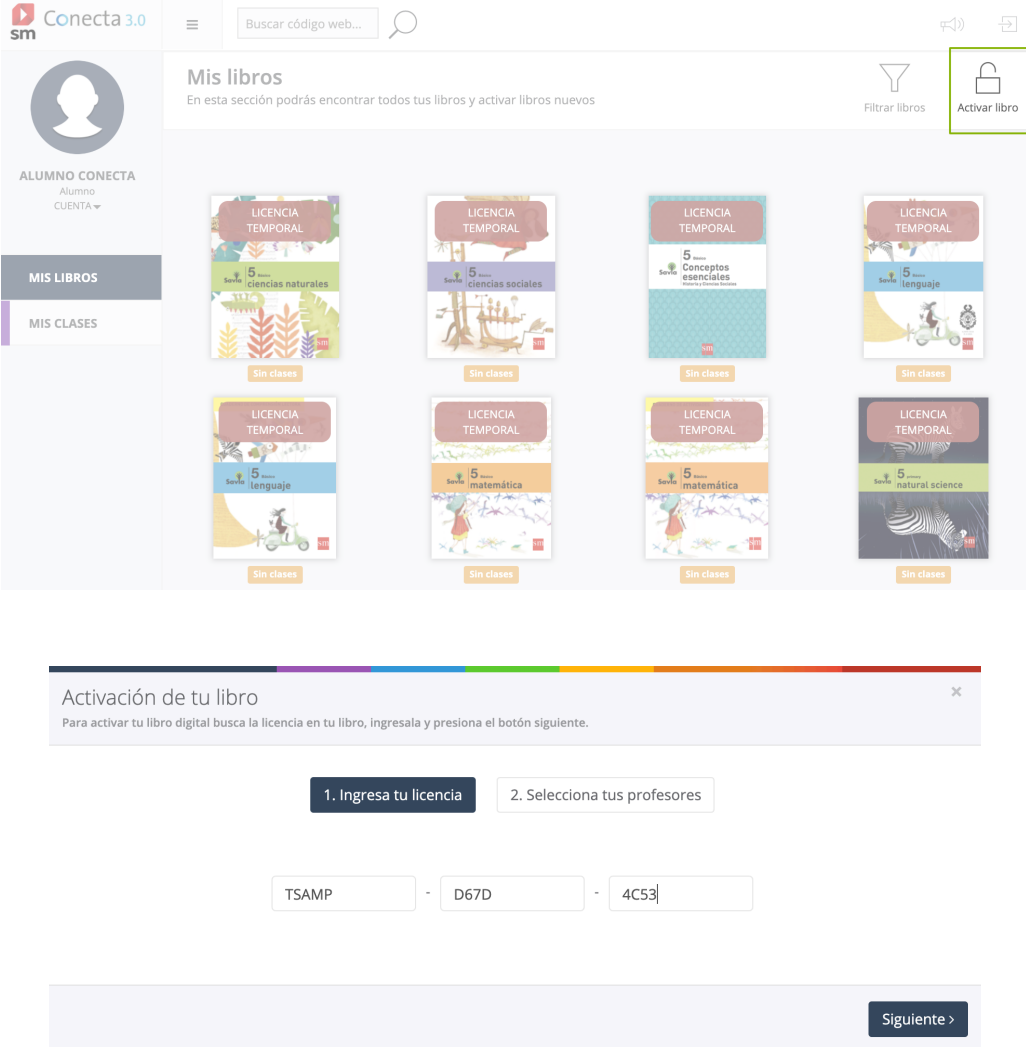